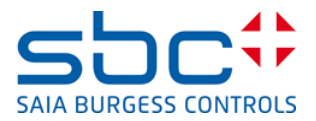

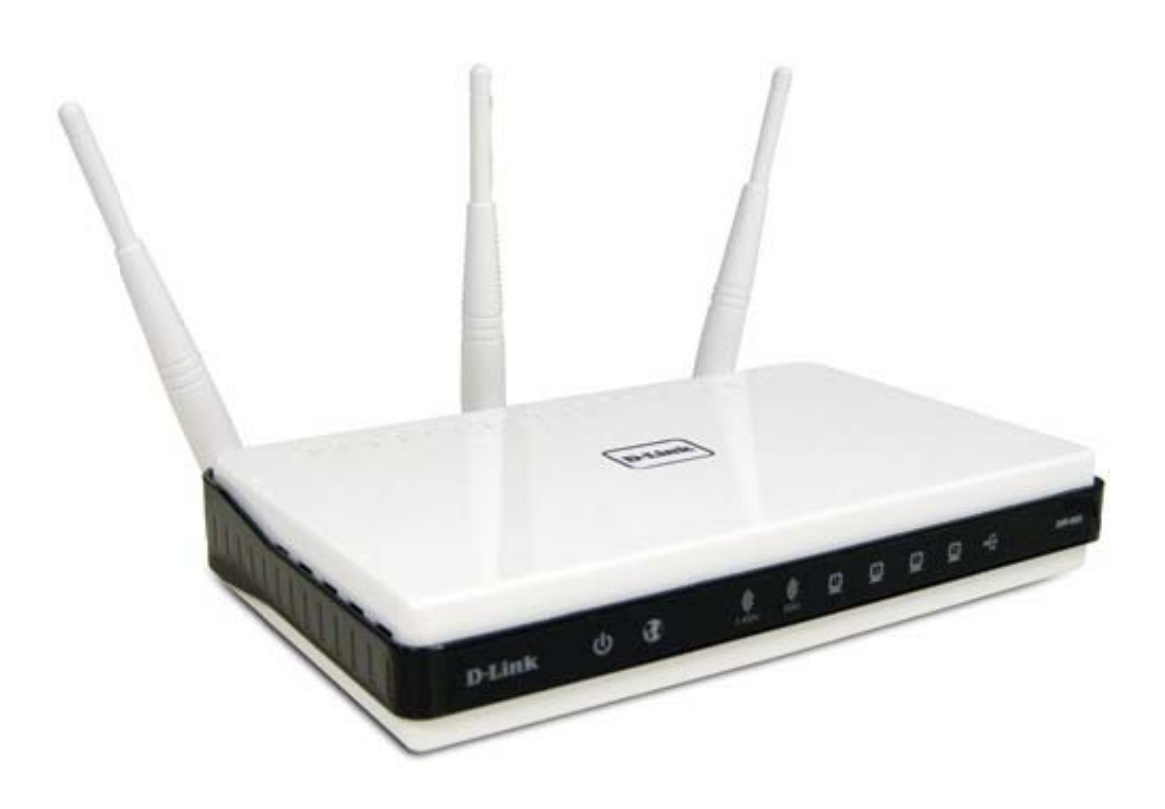

# Installation des Q.NET-WLAN655 in SBC **Netzwerken**

# **Content**

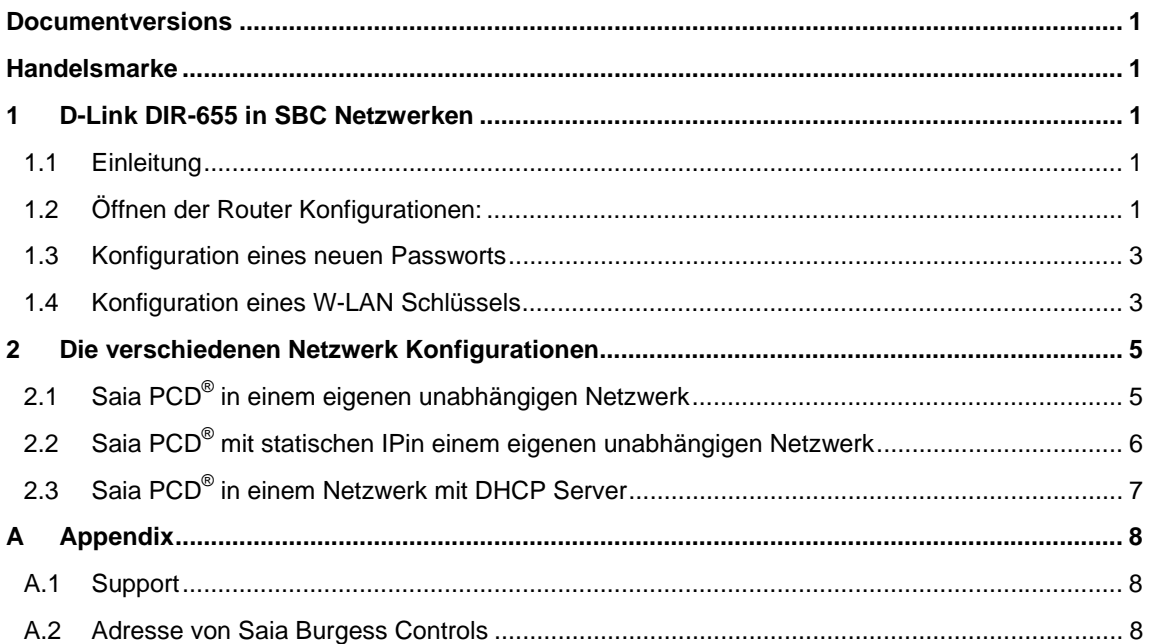

# **Documentversions**

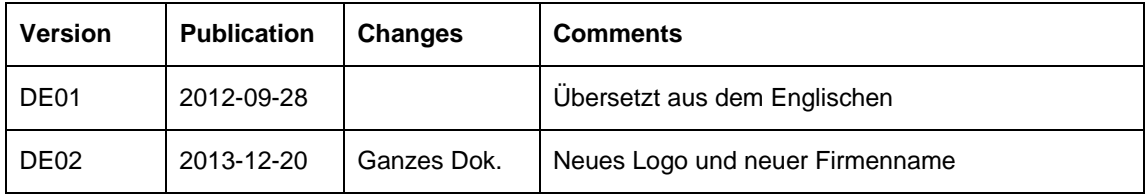

## **Handelsmarke**

Saia PCD® und Saia PG® sind registrierte Handelsmarken der Saia-Burgess Controls AG

Technical Änderungen und Aktualisierungen sind vorbehalten.

Saia-Burgess Controls AG, 2012. © All rightsreserved

### D-Link DIR-655 in SBC Netzwerken  $\mathbf 1$

#### $1.1$ Einleitung

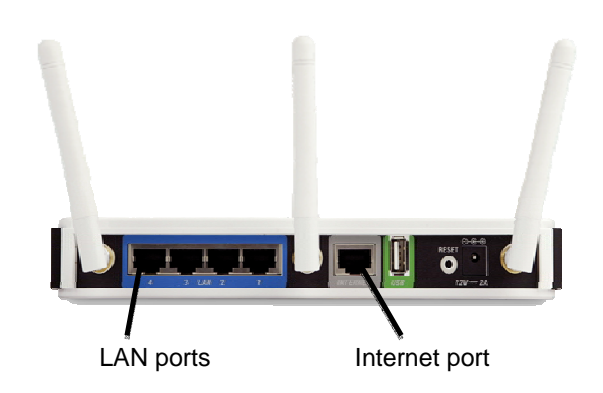

Die Saia PCDs sind Steuerungen mit verschiedenen Web/IT Funktionen an Bord. Der Zugriff auf die Geräte kann über tragbare Geräte wie Smartphones oder Tablet PCs erfolgen. Die ermöglicht eine hohe Nutzerzufriedenheit. Um auf die Geräte zuzugreifen ist ein drahtloses W-LAN Netzwerk erforderlich. Die folgende Anleitung gibt Hinweise für die verschiedenen Installationen, die in der Regel in SBC-Netzwerken vorkommen. In der Regel kann zwischen drei Konfigurationen unterschieden werden:

- Saia PCD<sup>®</sup> in einem eigenen unabhängigen Netzwerk  $\bullet$
- Saia PCD® mit statischen IPs in einem eigenen unabhängigen Netzwerk  $\bullet$
- Saia PCD<sup>®</sup> in einem Netzwerk mit DHCP Server

Der folgende Abschnitt beschreibt Beispielkonfigurationen und gibt Hinweise zu den verschiedenen Installationsmöglichkeiten. Wir empfehlen es nicht den W-LAN Router in anderen Applikationen wie den beschriebenen zu nutzen.

Die Konfiguration der PCDs erfolgt im deviceconfigurator des PG5. Nutzen Sie das Saia PG5<sup>®</sup> Handbuch 26/732 von der www.sbc-support.com Webseite, wenn Sie Hilfe zum Device-Konfigurator brauchen.

#### $1.2$ Öffnen der Router Konfigurationen:

Der DIR-655 wird mit einer Konfigurations-CD geliefert. Diese CD kann nicht für die in dieser Anleitung beschriebenen Konfigurationen verwendet werden. Starten Sie daher den DIR-655 manuell, indem Sie folgende Schritte befolgen:

- Computer mit einem Ethernet Patchkabelzu einem LAN Port des DIR-655 verbinden
- Web Browser öffnen und Standard IP des DIR-655 eingeben: 192.168.0.1  $\bullet$

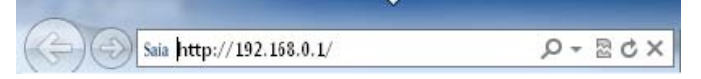

Login mit Benutzernamen "admin". Passwort Feld leer lassen

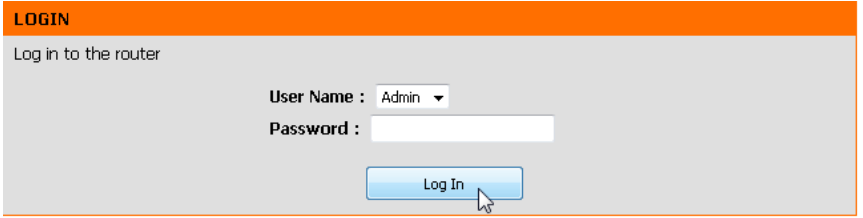

Sofort ein neues Passwort konfigurieren!

### 1.3 **Konfiguration eines neuen Passworts**

Nachdem das Setup Menü geöffnet ist, wechseln Sie das Admin Passwort aus Sicherheitsgründen. Öffnen des "Tools" Menüs und neues Passwort in das Feld eingeben.

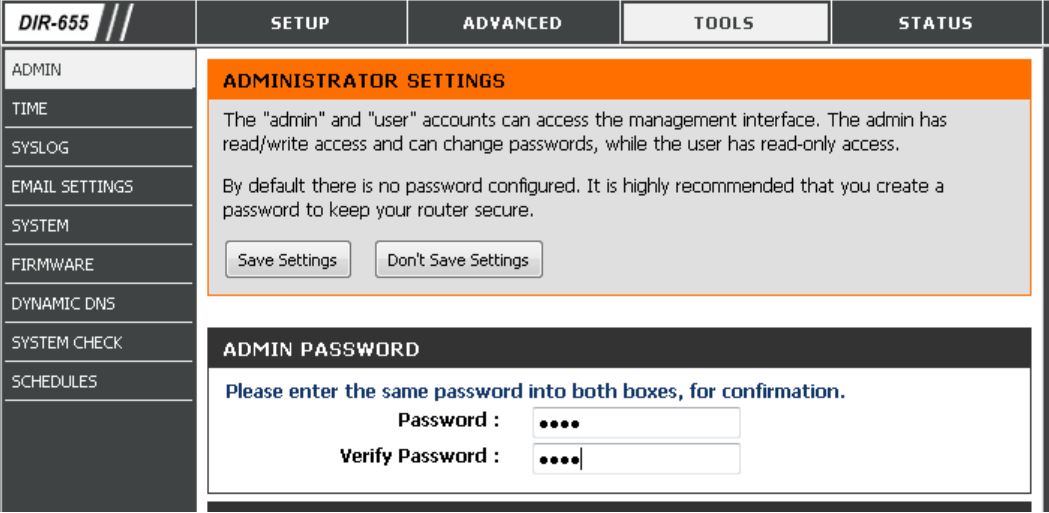

### 1.4 **Konfiguration eines W-LAN Schlüssels**

Um sicher zu gehen, dass keine unautorisierten Personen Zugang zum Netzwerk haben, wird empfohlen einen Netzwerkschlüssel für das WLAN Netzwerk zu generieren.

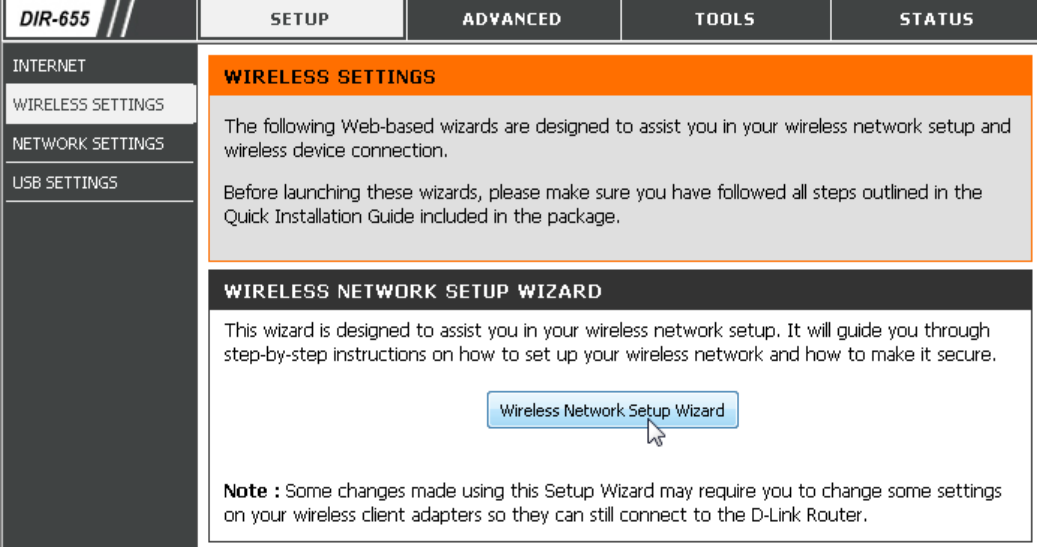

Öffnen des "Wireless Network Setup Wizard" im "Setup menu" und"wirelesssettings"

Geben Sie Ihren WLAN Netzwerk einen Namen und wählen Sie "Manually assign a networkkey"

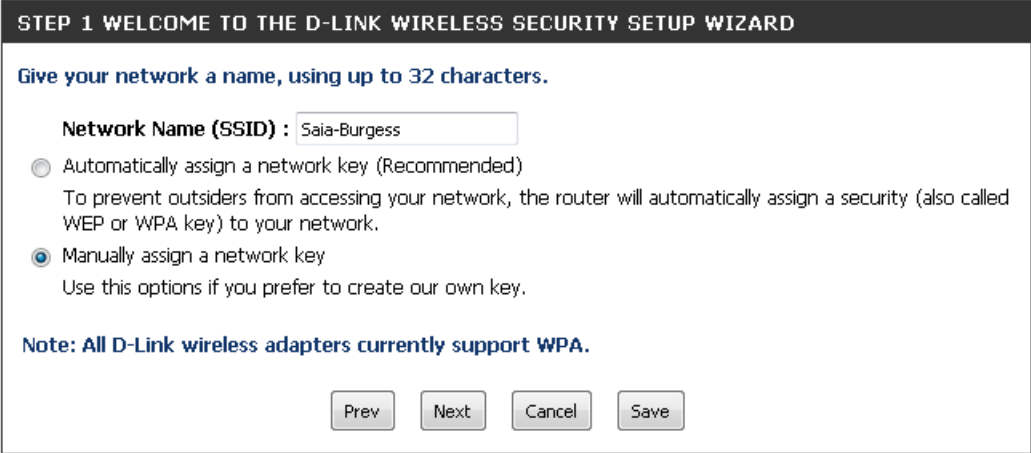

Geben Sie ein Passwort für denWi-FiZugang in das Fenster und bestätigen Sie mit next

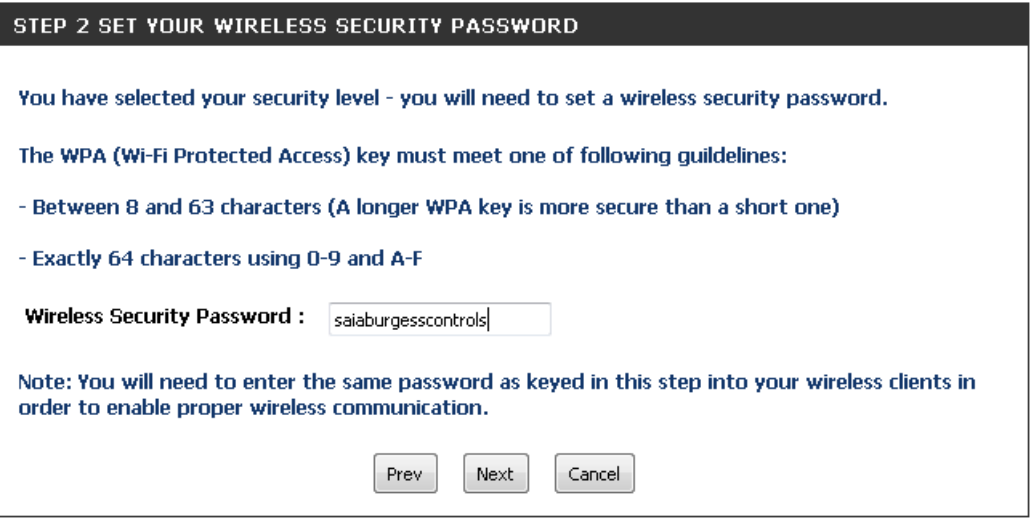

Notieren Sie sich die Login Daten im folgenden Fenster.Diese benötigen Sie um sich mit dem W-LAN Netzwerk zu verbinden

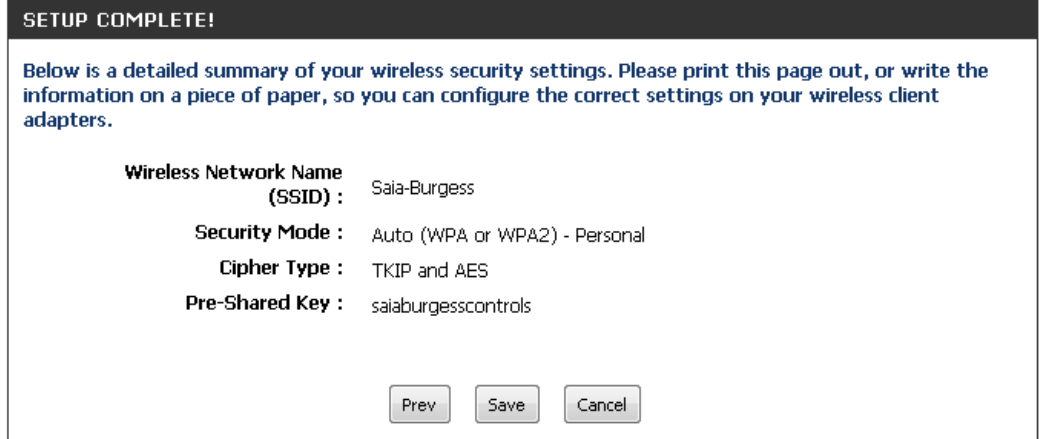

### $\overline{2}$ Die verschiedenen Netzwerk Konfigurationen

#### Saia PCD<sup>®</sup> in einem eigenen unabhängigen Netzwerk  $2.1$

Die Saia PCDs sind in einem eigenen Netzwerk, in dem der DIR-655 als DHCP Server fungiert. Der D-Link Router vergibt die IP-Adressen an die verbundenen SBC PCDs und drahtlosen Geräte

- Der DHCP Server des D-Link muss eingeschaltet werden  $\bullet$
- Der Internet Port wird in diesem Fall nicht genutzt  $\bullet$
- Saia PCDs müssen als DHCP Client konfiguriert werden  $\bullet$

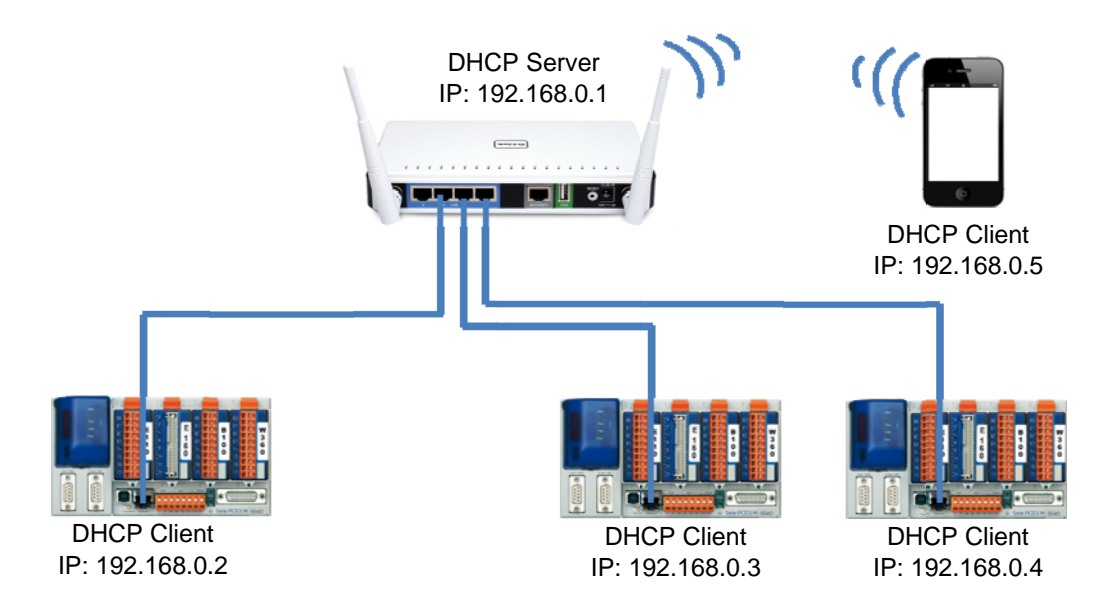

Öffnen von "Setup" und "Network settings". In dieser Konfiguration kann dem DHCP Server der volle Adressbereich von 2 bis 255 zugeteilt werden. Ein reservierter Bereich für fixe IP Adressen wird nicht benötigt.

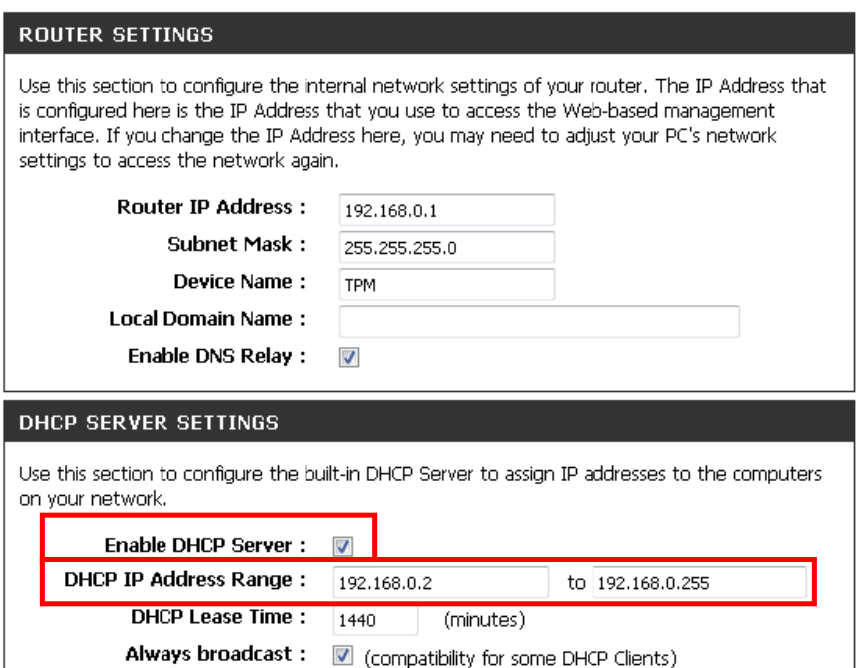

### Saia PCD<sup>®</sup> mit statischen IPin einem eigenen unabhängigen Netzwerk  $2.2$

Die Sais PCDs sind in einem eigenen Netzwerk und haben statische IP Adressen. Die drahtlosen Geräte benötigen immer noch einen DHCP Server, der Ihnen eine IP Adresse vergibt. Hierfür wird ein spezifischer IP Adressbereich für den DHCP Server konfiguriert.

- $\bullet$ Die IP jeder PCD muss manuell konfiguriert werden.
- Der Internet Port wird in diesem Fall nicht genutzt  $\bullet$
- $\bullet$ Der DHCP Server des D-Link muss eingeschaltet werden und benötigt einen Adressbereich, der keine Konflikte mit den Adressen der statischen Geräte verursacht.
- Die Standardkonfiguration kann in den meisten Fällen übernommen werden.  $\bullet$

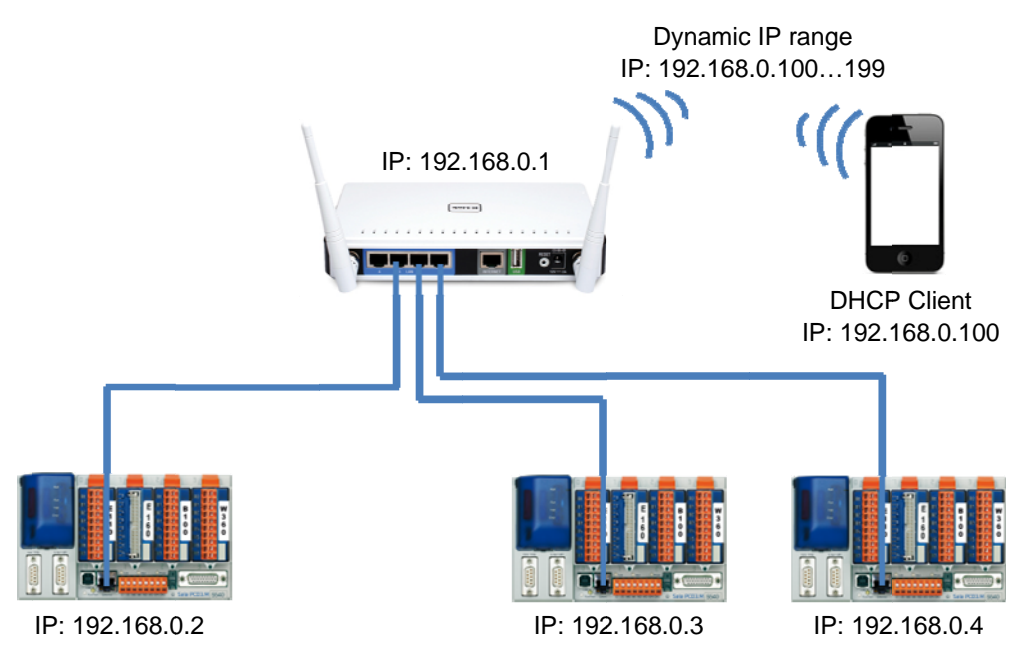

Öffnen Sie "Setup" und "Network settings". Für die meisten Applikationen sind die unten gezeigten Standardeinstellungen genügend.

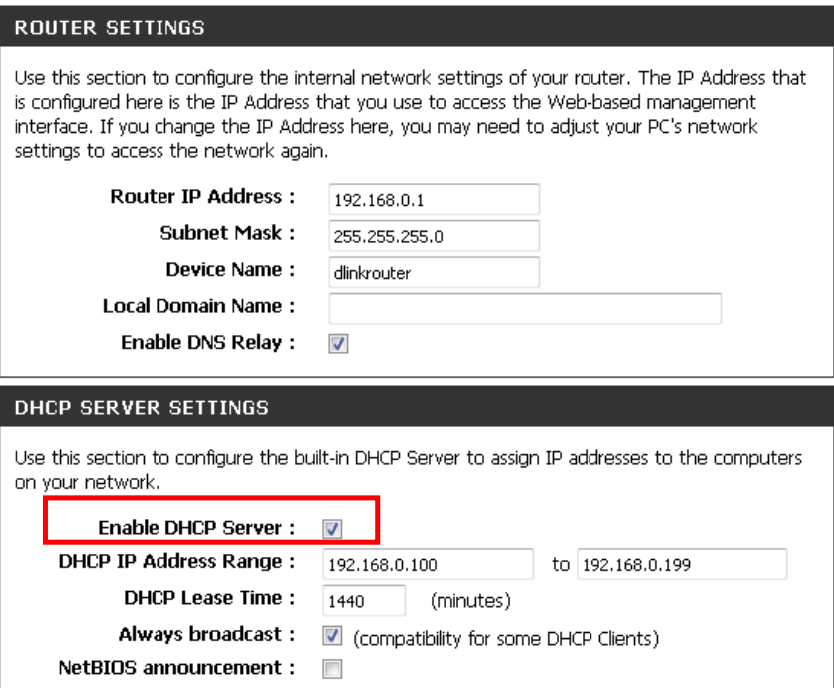

#### Saia PCD<sup>®</sup> in einem Netzwerk mit DHCP Server  $2.3$

Die Saia PCDs sind in einem Netzwerk mit eigenem DHCP Server. Dies könnte ein Firmennetzwerk sein, dass von der IT Abteilung verwaltet wird. Der D-Link fungiert nur als Wireless Router und stellt einen W-LAN zugangspunkt zur Verfügung.

- Der D-Link ist nur ein Router für tragbare Geräte wir Smart Phones oder Notebooks  $\bullet$
- Das Drahtlosnetzwerk darf nicht im gleichen Subnet sein wie der DHCP Server  $\bullet$
- Verbinden Sie das DHCP Netzwerk mit dem Internet Port. Das stellt sicher, dass der  $\bullet$ DHCP Server des D-Link nicht mit dem DHCP Server des Netzwerks in Konflikt gerät.
- Das D-Link fungiert als DHCP Client im Netzwerk am Internet Port und als DHCP Server  $\bullet$ im Drahtlosnetzwerk.

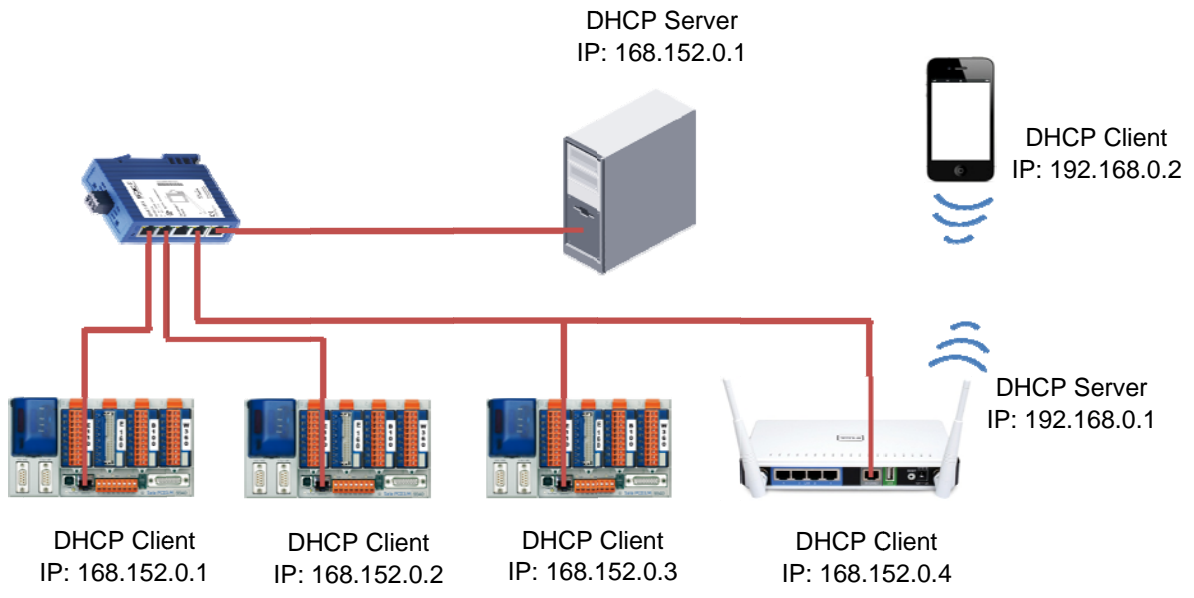

Öffnen Sie "Setup" und "Network settings". In dieser Netzwerkkonfiguration können Sie dem DHCP Server den vollen Adressbereich von 2 bis 255 geben. Ein reservierter Bereich für fixe IP Adressen ist nicht notwendig.

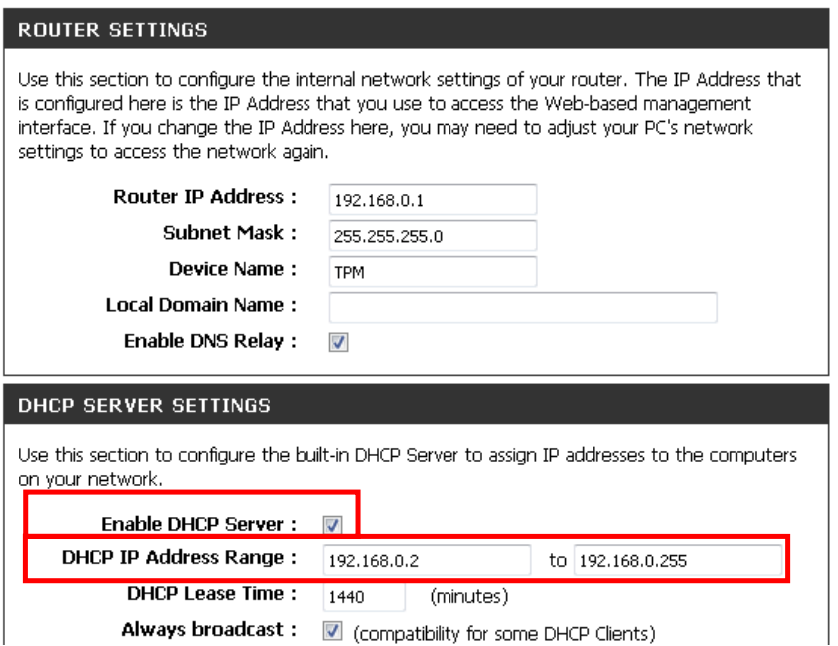

# **A Appendix**

### **A.1 Support**

Saia Burgess Controls fungiert als reiner Vertrieb des D-Link DIR-655. Wenn Sie Support für die Konfiguration des **DIR-655** benötigen, kontaktieren Sie direkt das D-Link Support Team.

http://www.dlink.com/

Benötigen Sie Support für die Konfiguration einer Saia PCD® oder eines SBC Netzwerks, können Sie direkt das SBC Support Team in ihrem Land kontaktieren.

http://www.sbc-support.com/

### **A.2 Adresse von Saia Burgess Controls**

**Saia-Burgess Controls AG**  Bahnhofstrasse 18 CH-3280 Murten **Schweiz** 

Tel: +41 26 672 71 11 Fax: +41 26 672 74 99

Email: info@saia-burgess.com

Homepage: www.saia-pcd.com

Support: www.sbc-support.com